## 音量設定確認 ★確認方法① ステータスバーから設定を確認する。

(1)画面下部のステータスバーのアイコンの中から音量マークをクリックをして、音量の詳細を展開する。

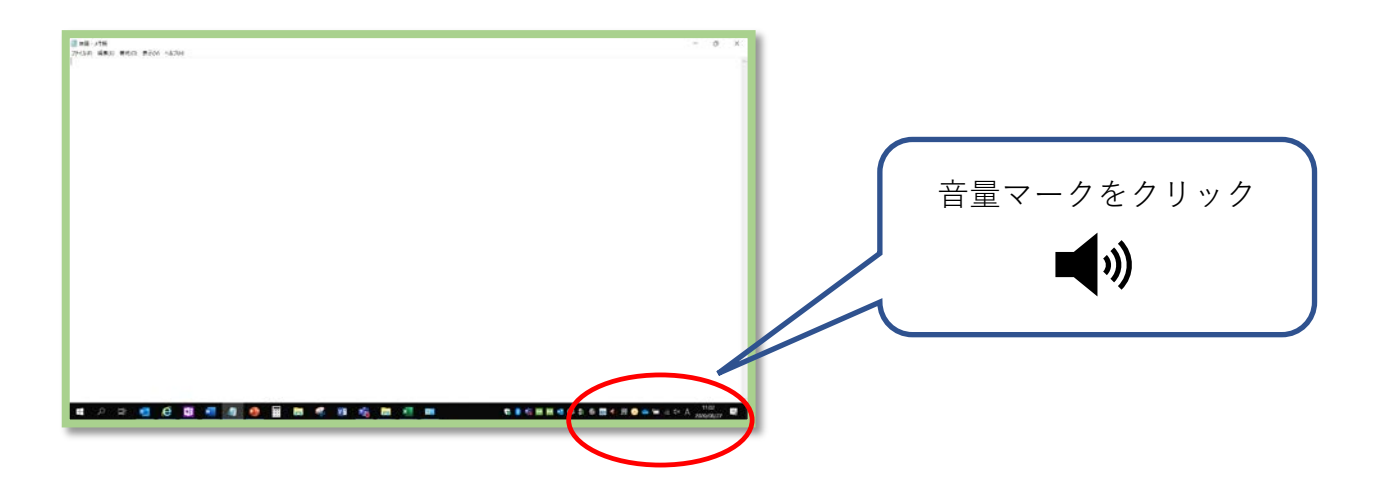

(2)音量の詳細が表示されるので、現在の音量を確認して、バーをスライドして音量を調整する。

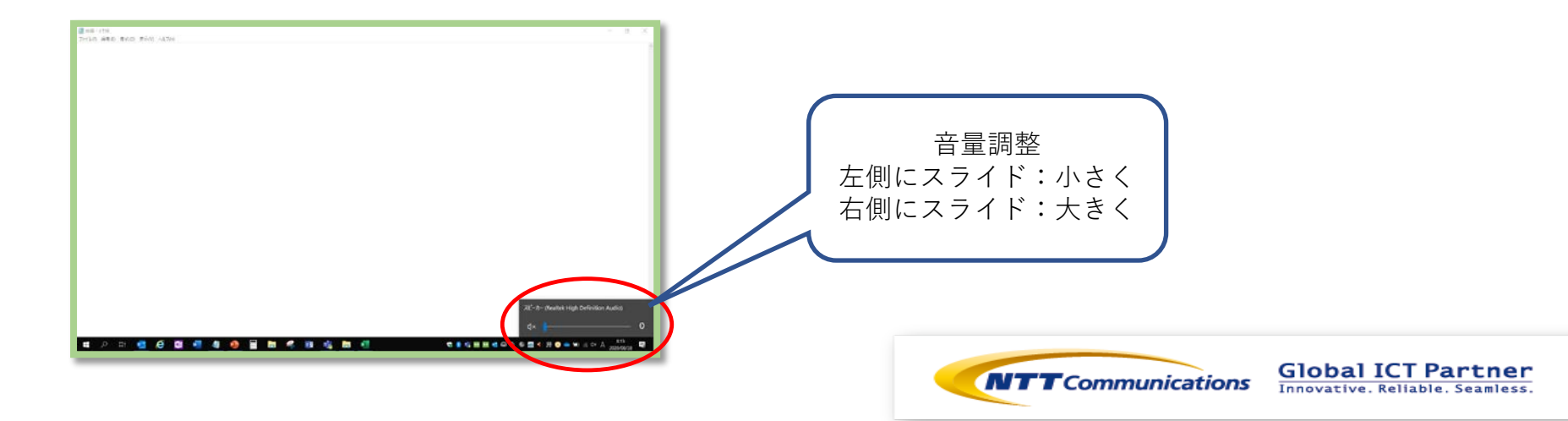

音量設定確認 ★確認方法② コントロールパネルで確認する

(1)ホーム画面にてコントロールパネルを検索する。

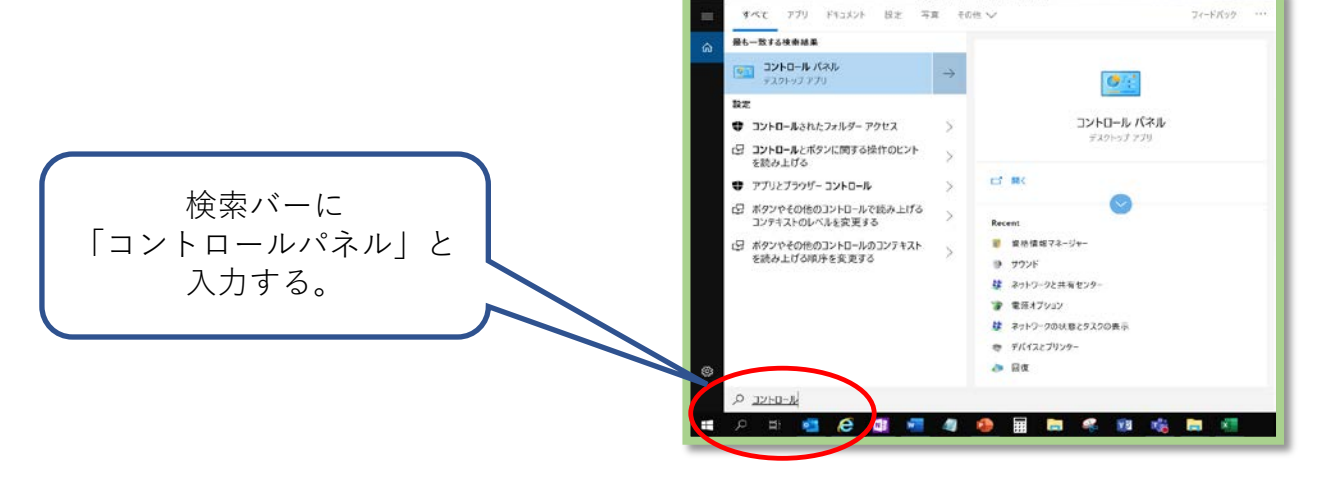

(2)表示形式を「アイコン」表示に変更して、コントロールパネル内から「サウンド」を選択する。

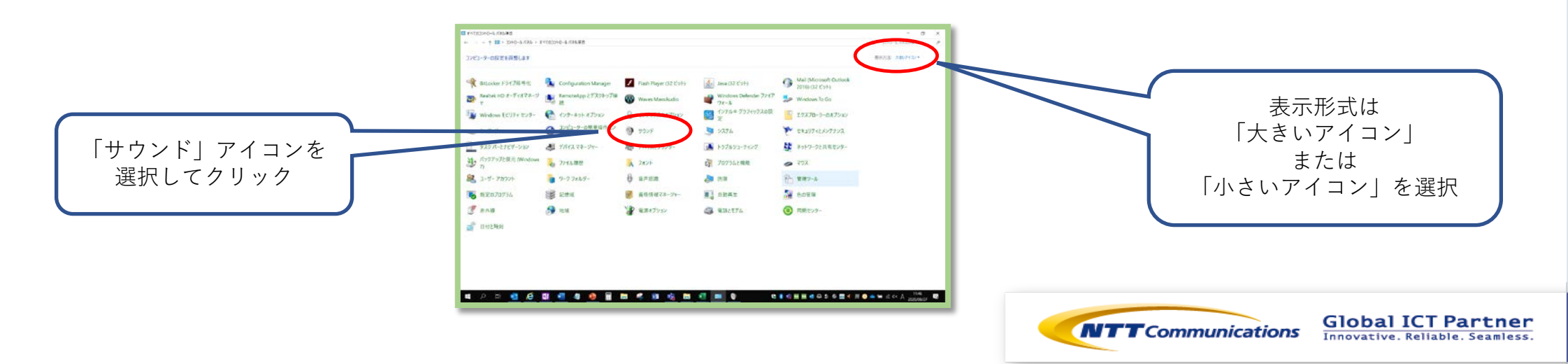

## 音量設定確認 ★確認方法② コントロールパネルで確認する

(3)サウンドの詳細が表示されるので、「スピーカー」を選択して、 画面下部の「プロパティ」をクリックする。 ● サウンド

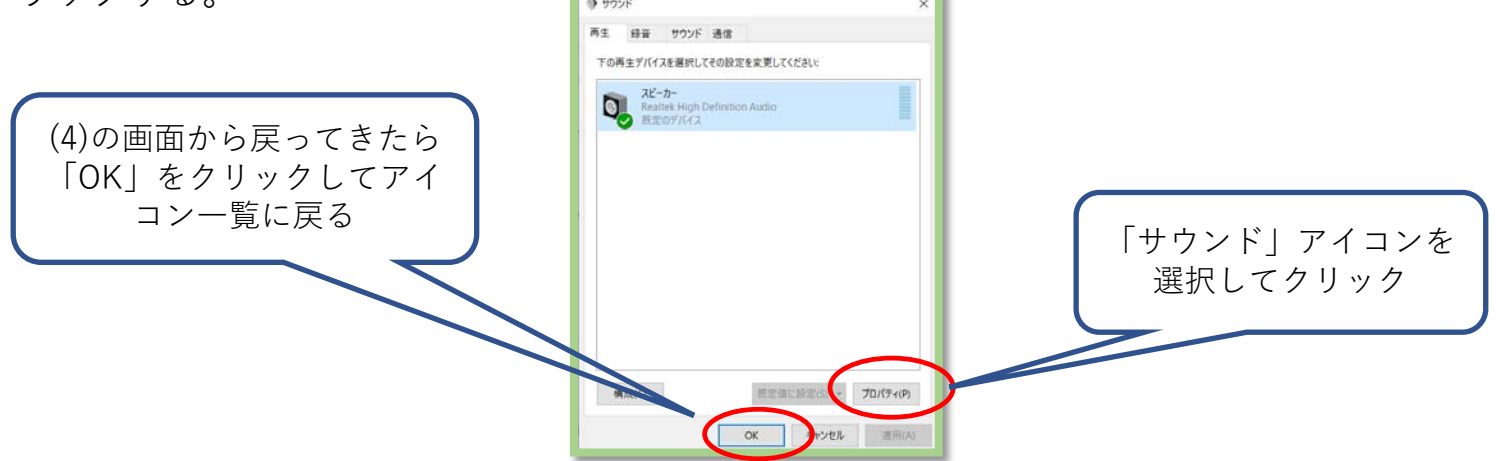

(4)上部、赤丸箇所が「スピーカー」の音量になるので、 現状の音量を確認して調整する。

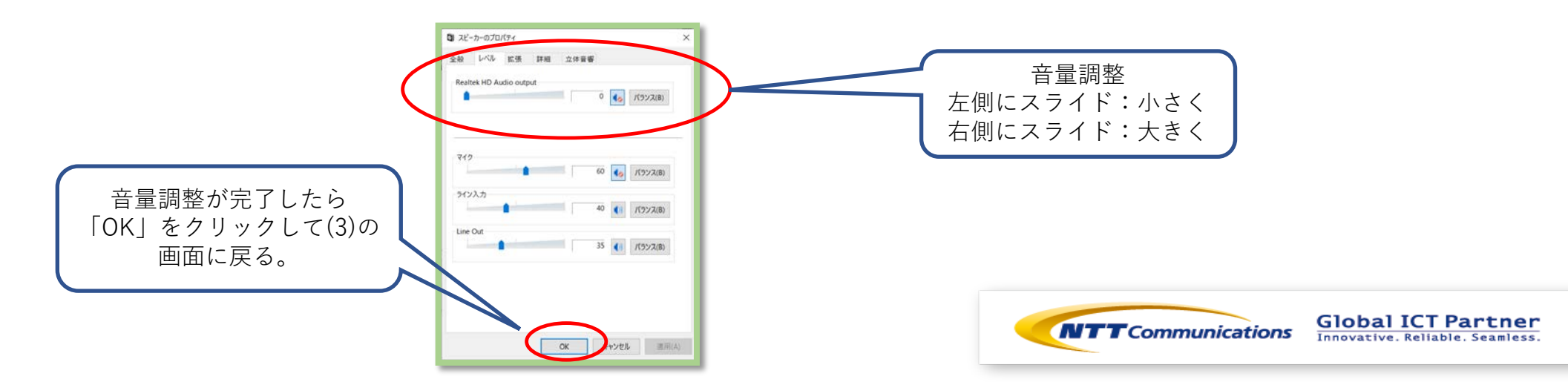